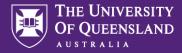

Please note. Inactivity for 5 minutes will result in Workday automatically logging out. Ensure you are connected to the UQ network when accessing Workday remotely.

Navigate to the Workday Home and select **Recruiting**. If you are a manager and this application does not show, please contact your HR representative.

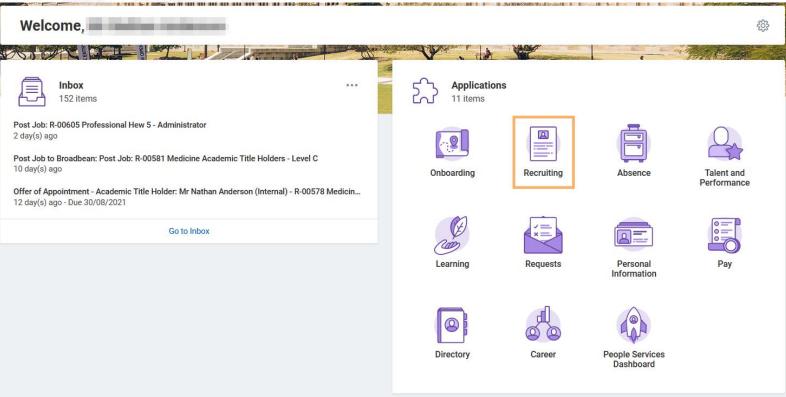

Select **Create Job Requisition**, if you cannot see this, try selecting **More** to display additional options.

#### Recruiting

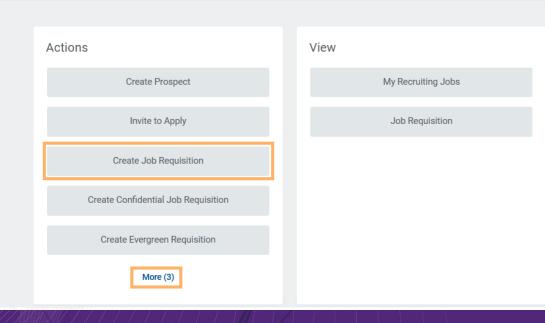

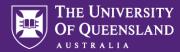

Note that in the top right of screen you can enable "Guided Tours" help text when clicking on the **Question Mark**. Question Marks will then appear on the page with helpful information or tips.

Under Create Job Requisition:

**Copy Details from Existing Requisition** if you would like to reference an already existing requisition. Search by Requisition number or keyword.

Your **Supervisory Organisation** (Organisational Unit) should default in however update as appropriate if you are recruiting for a different Supervisory Organisation.

**Create New Position** when this is a new role and requires a new position number to be created.

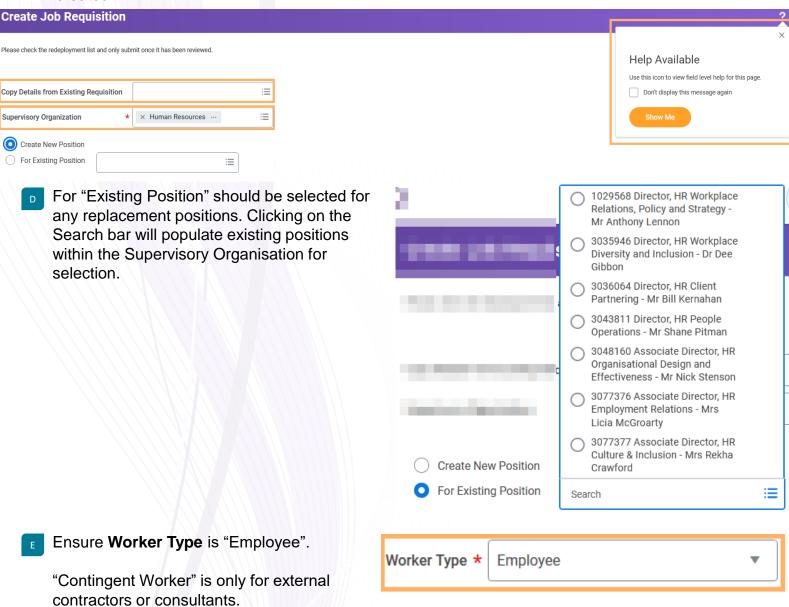

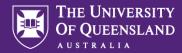

Note that in the top right of screen you can enable "Guided Tours" when clicking on the **Question Mark**. Question Marks will then appear on the page with helpful information or tips.

To enter information on the Job Requisition, click the pencil.

#### **Recruiting Information**

Under Recruiting Information - Select number of Openings. You can select up to <u>99</u> openings per Job Requisition. Ensure you only create multiple openings within that Supervisory Organisation. Multiple roles across different Supervisory Organisations require separate Job Requisitions to be created.

**Recruiting Details** 

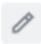

Position numbers will automatically be generated per opening.

Number of Openings

1

Under **Reason** select an appropriate reason for recruitment across "Advertised, Direct Appointment, CAHP, Marketplace, Secondment, Special Recruitment (VC appointments), or Working Holiday Maker".

Recruitment for "Unpaids" or "Casuals" should select "Advertised or Direct Appointment Other".

Please select an appropriate fixed term reason in accordance with UQ's EA as required.

Reason \*

Advertised - Fixed Term > Research

**Spotlight Job** is a request for this position to be advertised at the top of the job board page.

Replacement For

Spotlight Job

- Replacement For If applicable, select the worker whom is being replaced.
- Recruiting Instruction is to advise HR on how you would like the position to be sourced.

Recruiting Instruction \*

Post Internally and Externally

- Recruiting Start Date should always be todays date or a date in the past. Anything future dated will not be able to be actioned until that date.
- Proposed Contract Start Date is when the role should be commencing. Please allow at least 4-6 weeks for an Advertised campaign and 2 weeks for any Direct Appointments.
- Ensure **Contract End date** for Fixed Term contracts as appropriate.

Recruiting Start Date \*

08/09/2021

Proposed Contract Start Date \*

01/12/2021

Contract End Date \*

31/12/2022

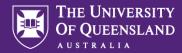

Under **Job Details** – Please populate the **Job Posting Title** with an appropriate title of the role known in the market.

#### Job Details

Job Posting Title \*

Professional Hew 5 - Administrator

Justification should contain all details required for approvals or context for the role.

Justification \*

Business case for positions.

TARC justification as applicable.

Fixed term reason details as applicable.

Any split costing details as applicable

Timing and any additional context.

Ensure selected **Job Profile** is accurate. The easiest way to locate an appropriate Job Profile is by level and key word. The Job Profile will pre-populate a number of fields in the Job Requisition with information. The Job Profile should reflect the duties and responsibilities of the role. If you wish to create a new Job Profile, please contact HR to discuss further.

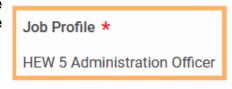

Additional Job Profiles

You can add **Additional Job Profile** where you are broad banding the role or it the role is split across separate areas.

The Job Advertisement field should contain all details of the job advertisement.

This section will be completed by Talent Acquisition. Please note that due to restrictions with character limits on certain job posting sites, a limit of 8000 is recommended.

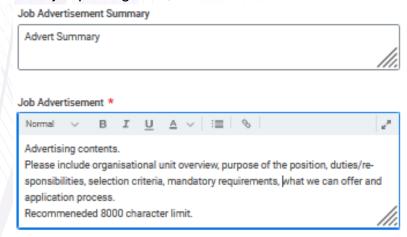

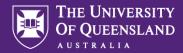

Job Description is the equivalent of the PD and should be updated as such.

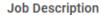

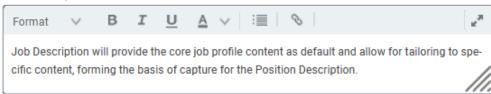

- Ensure appropriate **Worker Sub-Type** in line with what has been populated in **Reason** and worker type.
- Populate the correct **Time Type** "Full Time" or "Part Time". **Note that Casuals should be "Part Time"**.
- Enter in the **Primary Location** and add **Additional Locations** as required.
- The Job Location will inform the **Scheduled Weekly Hours,** please ensure this is accurate is correct.
- If the Work Shift is known, it can be entered at this point. Please note that Work Shifts in Workday are structured in 15 minute increments.

If a new Work Shift needs to be created, please contact HR.

Job Families for Job Profiles

**Business Administration and Management** 

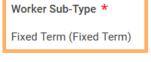

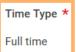

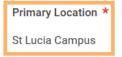

Primary Job Posting Location \*

St Lucia Campus

Additional Locations

Scheduled Weekly Hours 36.25

**Work Shift** 

#### Education

Degree \*
Certificate IV

Field of Study

Required

No

- The fields of Link to Evergreen, Compensation Details (will default in), Questionnaires cannot be accessed by Managers. These fields will be edited by HR as appropriate.
- The **Qualifications** section is optional to use. Particular qualifications can be changed from "Required" to "Not Required" as appropriate.

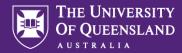

- Under **Company** The University of Queensland will default in.
- Ensure **Cost Center** (Chart String) is correct. "To be confirmed" can be used which will automatically generate a "To do" step for the Costing Allocation Officer (Finance) to create a new chart string or attach the correct one. This should be confirmed by the Employment Agreement approval stage.

**Pay Entity** will pre-populate automatically based off Supervisory Organisation.

**Mercer** is for reporting purposes and can be left as is.

#### **Organizations**

Company

Company \*

The University of Queensland

#### **Cost Center**

Cost Center \*

236012901 - 10101 Human Re StLucia Operating TeachLearn

#### Other

Pay Entity

University Administration

Mercer

A Under Attachments - Any Documents related to the Job Requisition will be captured here. E.g. Candidate CV for Direct Appointments, Memos as required, Off system forms etc.

Please note that Direct
Appointments cannot be
actioned without a candidate CV
with personal details including
phone number, email and
address attached.

#### **Attachments**

Documents

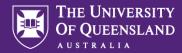

Under **Compensation** – Total Base Pay will be empty until Employment Agreement stage.

Review Total Base Pay Range – this should prepopulate from Job Profile.

Review Grade – this will pre-populate from Job Profile.

Note that any unpaid appointments should be 0.

Grade Profile, Step, Progression Start Date, Salary and Allowance will be entered as part of the Employment Agreement stage.

If you are doing a **Direct Appointment** and know this information, you can enter it in – please note that you can only enter **Grade Profile OR Step.** 

**Progression Start Date** will be the Commencement Date.

Under **Assign Roles** – If the selection Committee members are known they will be entered in here – search for them by name. Only UQ employees will appear in WorkDay.

# Compensation **Total Base Pay Total Base Pay** 0.00 AUD Annual added **Guidelines** Total Base Pay Range 70,796.58 - 78,852.96 AUD Annual added Compensation Package UQ Compensation Package added Grade Professional Level 5 added **Grade Profile** (empty) Step (empty) **Progression Start Date** (empty) Salary Allowance **Assign Roles**

Selection Committee

1046730 Chief Human Resources Officer - Dr Al Jury

Assigned To \*

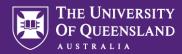

On the **Summary** tab review all the information you have entered. Under **Comments** – add any communications for the approval chain to take note of.

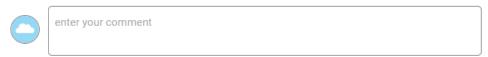

At the bottom of the Page are your action options – Submit, Save for Later or Cancel.

**Submit** will send the Job Requisition to the next person in the approval chain automatically.

Save for Later will save the requisition for you to action later. It will appear in your Inbox under Revise Create Job Requisition.

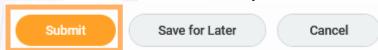

Note: Depending on the Cohort, approvals are normally required by HR Client Partnering, Costing Allocation Officer, Manager and the HR Authorisation Schedule. Approvals will differ based on who initially raised the requisition. You can check who the next approver is in the process by clicking **View Details** on the post submission-pop up. On the **View Event** screen, click the Process tab to view the process and related approvers. Alternatively access your actioned items under **Archived** in your **Inbox**.

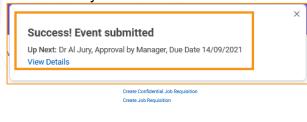

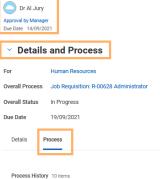

Up Next

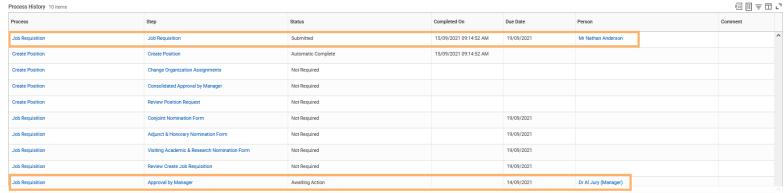

Turn on the new tables view